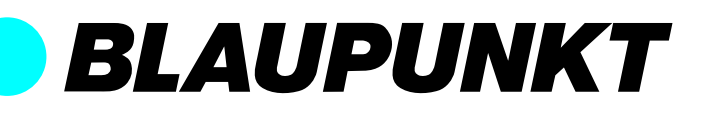

# Smart-Monitoring-System HOS KIT 1800

Vielen Dank, dass Sie sich für eine Sicherheitslösung von Blaupunkt entschieden haben. Registrieren Sie Ihr Produkt unter: http://www.blaupunkt.com/de/servicesupport/sicherheitssysteme/produktregistrierung/

> **BLAUPUNKT Competence Center Security** Security Brand Pro GmbH contact@blaupunkt-sc.com www.blaupunkt.com Germany

## 1. Inhaltsverzeichnis

**Authorized Distributor** Azure Security & Care UG Max-Planck-Str. 10 50858 Köln Deutschland

Hotline: +49 (0) 221 291 963 50

Support: support@blaupunkt-sicherheitsysteme.com

1. Geräteübersicht 2. Inbetriebnahme der Kamera 3. Inbetriebnahme

- PIR & Tür/Fenstersensor
- 4. App Einführung

**Enjoy it.**

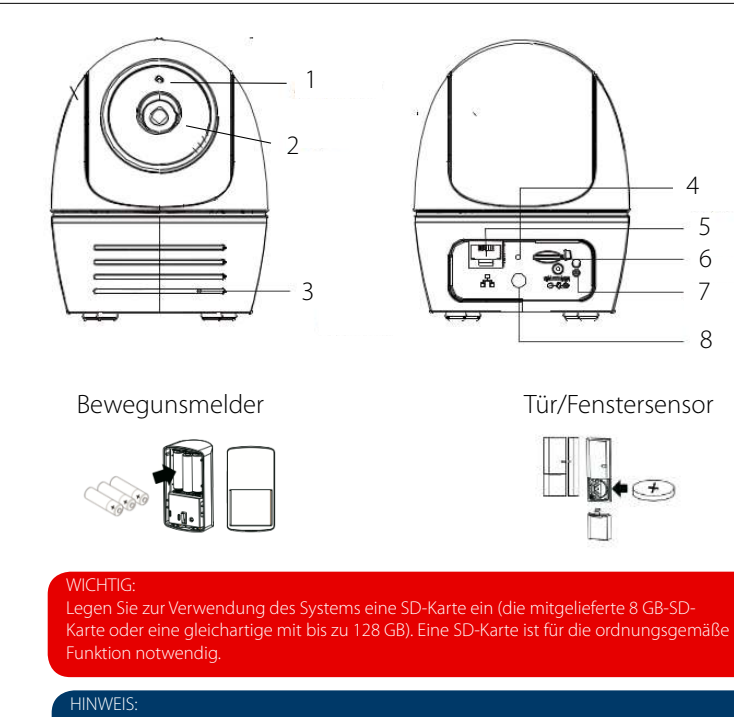

Zur Speicherung von Videos, STELLEN SIE SICHER, dass Sie CLASS 10 Speicherkarten oder höher nutzen. Andere Speicherkarten können zu ungewünschtem Verhalten führen und sollten nicht genutzt werden.

Sobald Sie feststellen, dass das Drehen und Schwenken nicht ordnungsgemäß funktioniert, kalibrieren Sie die Kamera, um die richtige Ausgangsposition zu finden (siehe Schritt 8 des Kapitels Inbetriebnahme der Kamera).

### 1. Geräteübersicht **Funk-Fernbedienung**

- **1.** Lichtsensor
- **2.** Objektiv
- **3.** Mikrofon
- **4.** Neustart
- **5.** LAN Port
- **6.** Mikro SD Slot
- 
- **7.** Strom LED
- **8.** Strom Antenne

#### **Lieferumfang**

- 1 x Drahtlose Dreh-/ Schwenk App Kamera
- 1 x Kamera- Antenne
- 1 x Netzteil
- 1 x Ethernet- Kabel
- Quick Start Guide

OPTIONALES ZUSÄTZLICHES ZUBEHÖR: (Maximal 8 Zubehörgeräte) • weitere Bewegungsmelder (PIR) • weitere Tür/Fenstersensoren •weitere Fernbedienungen mit Notruftaste

## 2. Inbetriebnahme der Kamera

**1.** Laden Sie die "OMGuard HD" APP auf Ihrem Gerät herunter.

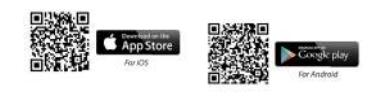

**2.** Schalten Sie die Kamera ein und warten Sie bis die GRÜNE LED dauerhaft leuchtet. Das Hochfahren dauert etwa 45 Sekunden. Achten Sie darauf, dass die LED im Anschluss grün blinkt.

#### **3. WLAN Verbindung**

3.1. Gehen Sie zu den WLAN Einstellungen Ihres Smartphones. Wählen Sie den WLAN Router mit dem Präfix HD-xxxxxx (xxxxxx=Kamera ID Nummern). Geben Sie das voreingestellte Passwort 12345678 ein und speichern Sie die Einstellungen.

3.2. Starten Sie die App und klicken auf **Augustus**, um die Kamera hinzuzufügen.

3.3. Klicken Sie (QR-Code Symbol) und scannen Sie den QR-Code mit der Rückseite der Kamera, um die nötigen Informationen abzurufen.

Oder klicken Sie "Suche", um auf diesem Wege die Kamera zu finden.

3.4. Geben Sie das voreingestellte Passwort

12345678 ein und speichern Sie. die Einstellungen.

3.5. In einem späteren Schritt wird die APP den

Nutzer auffordern, dass voreingestellte Passwort in

ein privates Passwort umzuändern.

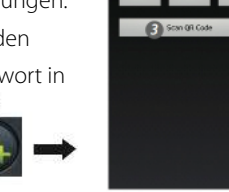

#### **4. Ethernet Verbindung**

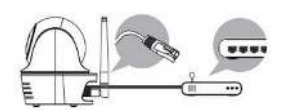

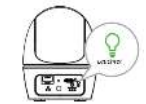

4.1. Stellen Sie sicher, dass Ihr Smartphone mit dem WLAN Router verbunden ist.

4.2. Verbinden Sie die Kamera mit Hilfe des Ethernet-Kabels mit dem Router.

4.3. Starten Sie die App und klicken Sie "Suche", um die Kamera auszuwählen.

4.4. Geben Sie das voreingestellte Passwort 12345678 ein und speichern Sie die Einstellungen.

4.5. In einem späteren Schritt wird die APP den Nutzer auffordern, dass voreingestellte Passwort in ein privates Passwort umzuändern.

**HINWEIS** Im AP-Modus blinkt die GRÜNE LED einmal lang und dann zweimal kurz. Im normalen Modus blinkt die LED in grün.

#### **5. WLAN Einstellungen**

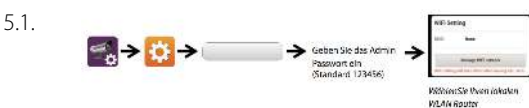

5.2. Die Kamera schaltet sich für etwa 40 Sekunden ab und startet dann neu. Wenn die Kamera sich ordnungsgemäß mit dem Router verbindet, leuchtet die Grüne LED durchgehend grün.

5.3. Stellen Sie über die WLAN Einstellungen Ihres Smartphones sicher, dass der gewählte Router im Smartphone und der Kamera übereinstimmen.

#### 3. Einlernen zusätzlicher Sensoren (nicht im Starterkit enthalten)

#### **3.1. Gerät hinzufügen**

#### 1. Klicken Sie  $\frac{1}{2}$  und dann wählen Sie  $\frac{1}{2}$ .

2. In den erweiterten Einstellungen geben Sie das Admin Passwort ein (Standard 123456).

3. Wählen Sie Einstellungen (Gerät) und klicken Sie auf "+", um ein Gerät hinzuzufügen.

4. Benennen Sie das Gerät und klicken Sie "Speichern".

5. Klicken Sie "Kamera schwenken", um die Kamera-Position zu kalibrieren und speichern Sie die Einstellungen.

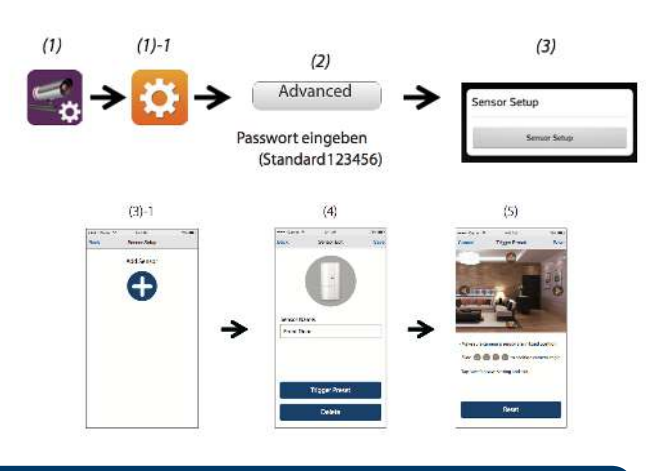

**IINWEIS** 

#### Die mitgelieferten Sensoren sind bereits mit der Alarmzentrale verbunden, also eingelernt.

#### **3.2. Kamera und Sensor positionieren**

Wenn ein Eindringling erkannt wird, kann die Kamera sich zu einer vordefinierten Position bewegen, um ein Beweisvideo vom Eindringling aufzunehmen. Bei jedem Ereignis verschickt die Kamera automatisch eine Push-Nachricht an Ihr Smartphone.

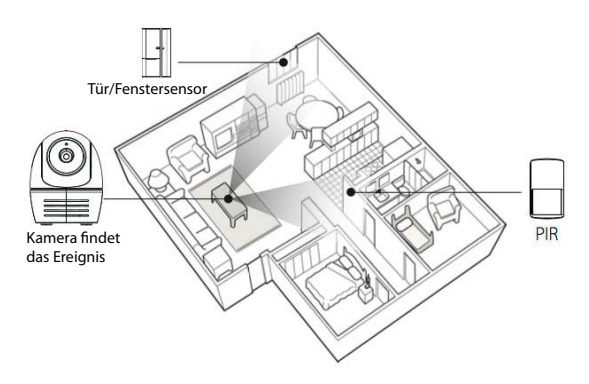

BEWEGUNGSERKENNUNG: TIPPS ZUM MONTAGEORT:

Für optimale Bewegungserkennung empfehlen wir eine Montagehöhe von 2.1m bis 2.4m sowie:

• Auf einer stabilen, nicht vibrierenden Oberfläche.

• So, dass ein Eindringling sich durch den Erfassungsbereich bewegen würde. Um Fehlalarme zu vermeiden, beachten Sie, dass das Gerät mit einem Passiv-Infrarot-Sensor (PIR) zur Bewegungserkennung ausgestattet ist. Dieser nimmt Veränderungen der Temperatur wahr. Vermeiden Sie daher die Ausrichtung auf folgende Bereiche:

Fenster oder Glastüren, Bereiche, in denen sich Haustiere bewegen, Sonnenlicht, Glühlampen, Heizkörper oder ähnliche Wärmequellen, Bereiche mit schnellen Temperaturanstiegen oder Temperatursenkungen, z. B. durch Klimaanlagen oder Ventilatoren.

#### **3.3. Kamera Montage**

1. Platzieren Sie die Montageplatte auf der Montagefläche, um die Stelle für die Bohrlöcher zu markieren.

2. Bohren Sie Löcher für die Dübel und befestigen Sie die

Montageplatte mit Hilfe der entsprechenden Schrauben.

3. Befestigen Sie die Kamera mit den entsprechenden Schrauben an der Montageplatte.

4. Hängen Sie die Montageplatte mit Kamera an den Schrauben auf. Achten Sie darauf, dass das Kabel das Drehen und Schwenken der Kamera nicht beeinträchtigt.

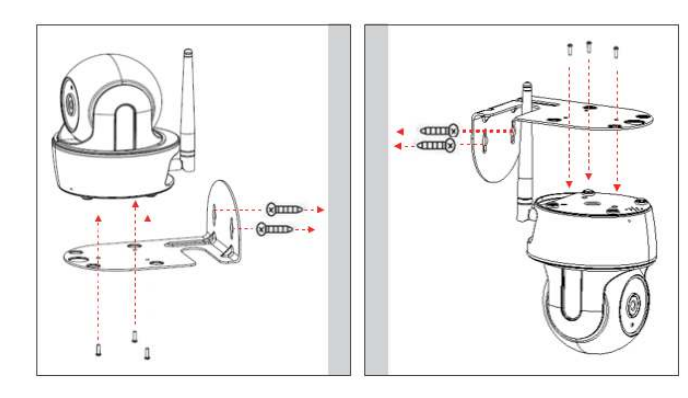

## 4. App Einführung

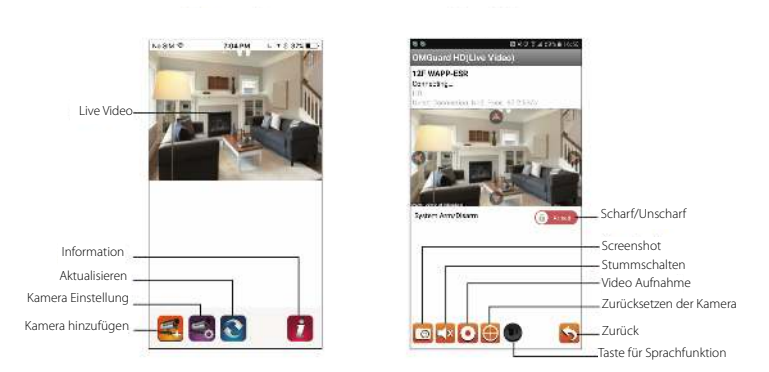

#### **3.2. Befolgen Sie folgende Schritte zur Wiedergabe von Ereignissen.**

- 1. Klicken Sie  $\leq$  und dann  $\blacksquare$ .
- 2. Wählen Sie den Zeitraum der Ereignisliste.

3. Klicken Sie das gewünschte Ereignis, um es wiederzugeben. 4. Wenn Sie die Ereignisse auf Ihrem Smartphone speichern möchten, klicken Sie  $\pm$  um die Datei herunterzuladen. (Das Bestehen einer WLAN Verbindung wird aufgrund der größeren Datenmenge zum Download empfohlen).

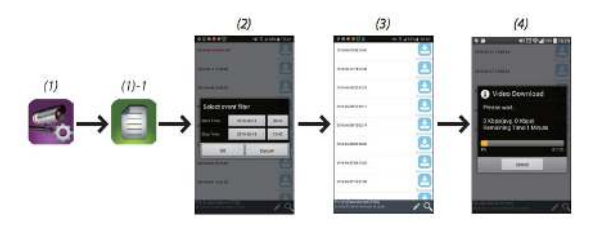

## **Enjoy it.**